# アイル会アラジンスタディ予約システム ご利用マニュアル

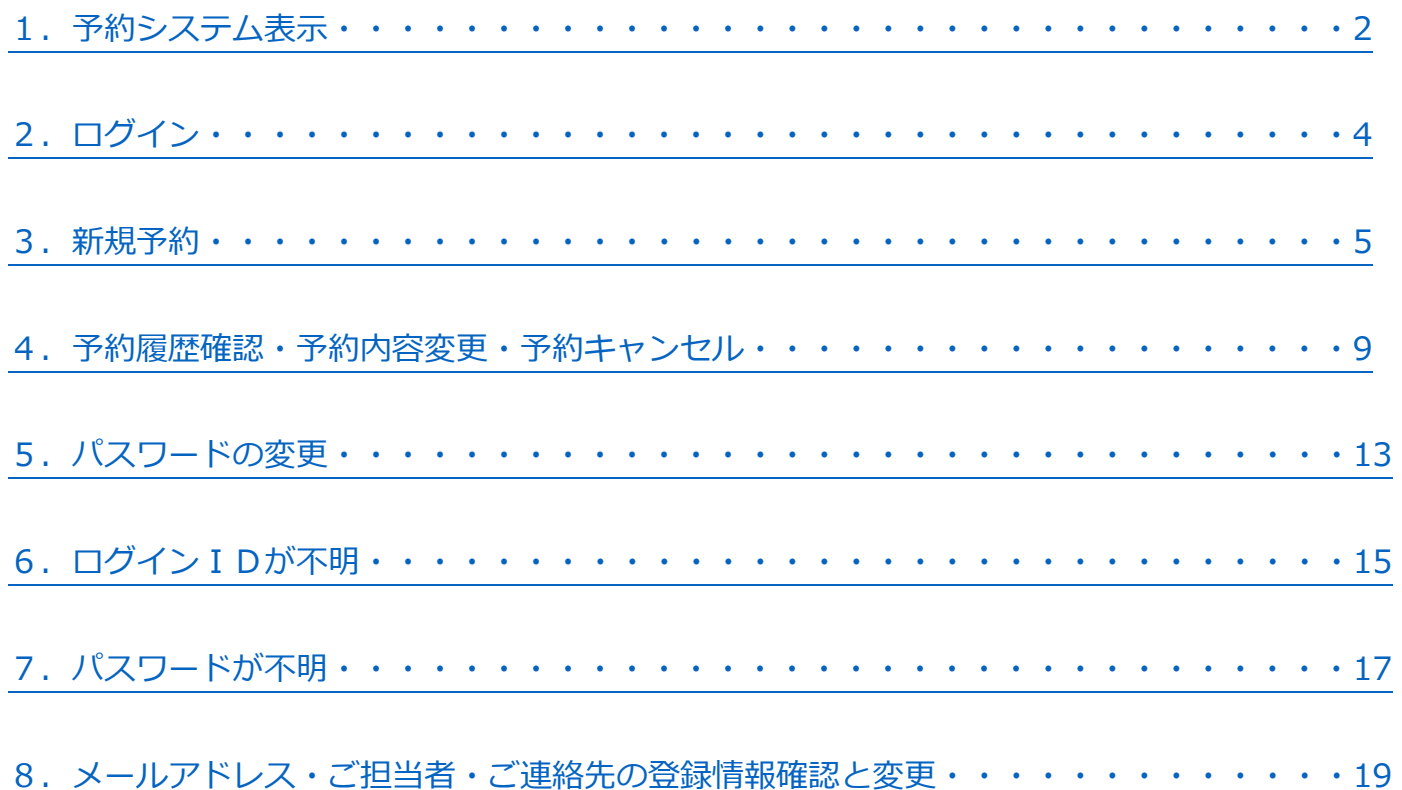

◆ 【ご予約期間について】

※2か月先までご予約可能です。

(例:2023 年 12月 1 日のご予約は 2023 年10月 1 日より行っていただけます)

※ご予約の締切は「ご受講希望日の 3 日前 18 時」です。

※ご予約内容の変更、キャンセルの予約システムでの受付締切は

「ご受講希望日の 3 日前 18 時」です。

締切以降につきましては、受付フリーダイヤルにご連絡ください。

※ご予約画面のカレンダーでは、受付期間外の研修は、グレー表示となります。

◆受付フリーダイヤル ( 0120-147-396 ) 平日 10:00~18:00 / 土曜 10:00~16:30 /日曜・祝日は休校 ※夏期・冬期休暇期間は営業時間外のアナウンスとなります。ご了承ください。

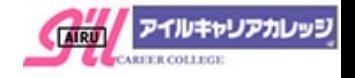

<span id="page-1-0"></span>1.予約システム表示 以下のいずれかで予約システムにお進みください

★予約システム URL にて直接表示 ご予約システム [https://yoyakuicc-2.rsvsys.jp](https://yoyakuicc-2.rsvsys.jp/)

★アイルキャリアカレッジのTOPページから表示 アイルキャリアカレッジTOP <https://ill.co.jp/icc/>

①画面左の アラジンスタディ(無料版) をクリック<br>**こ利用のお客様はこちら** をクリック

②お知らせや会場MAP、開催講座一覧、開催スケジュールが確認できる画面が表示されます。

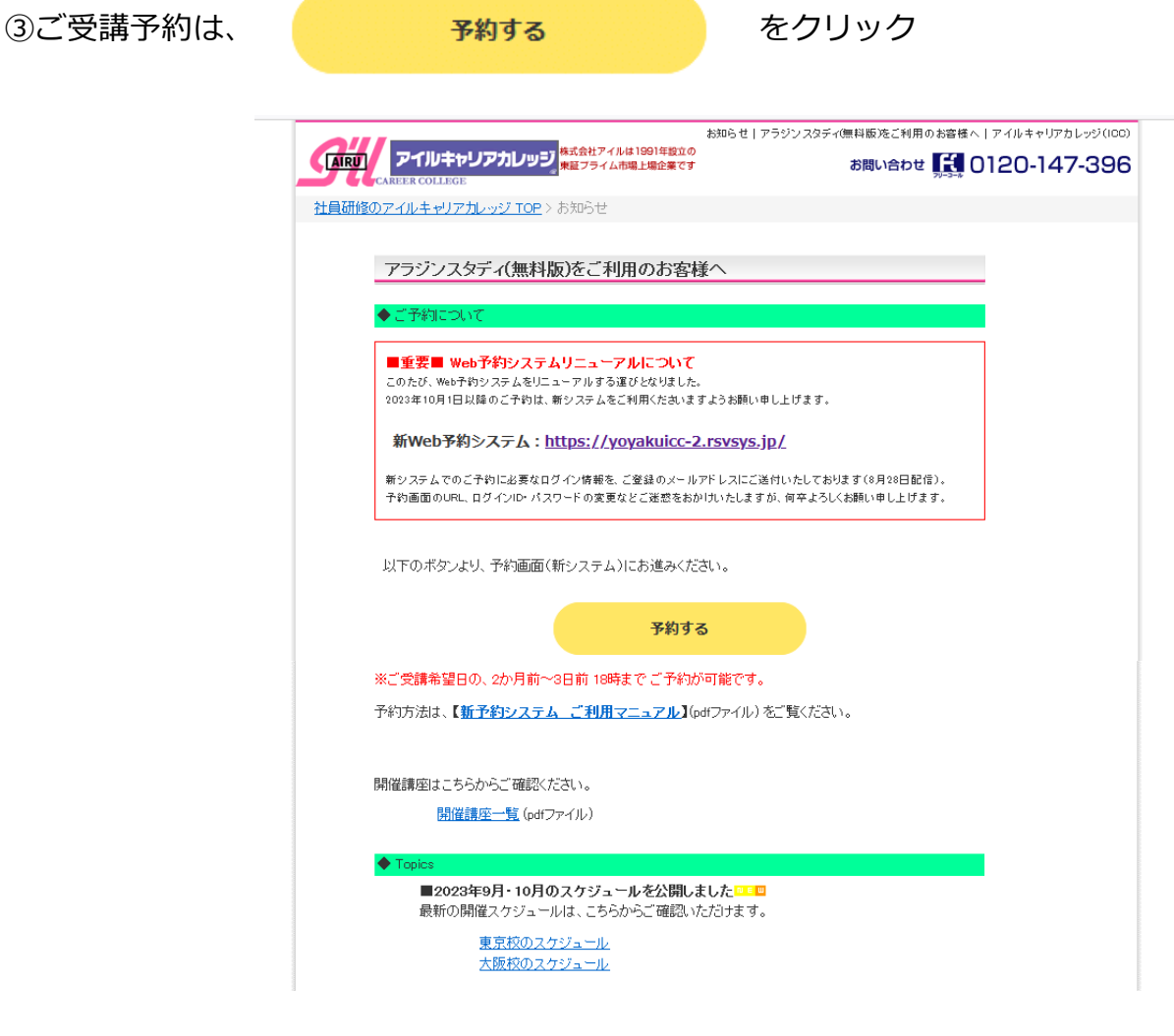

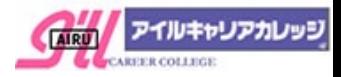

スマートフォンからもご予約可能

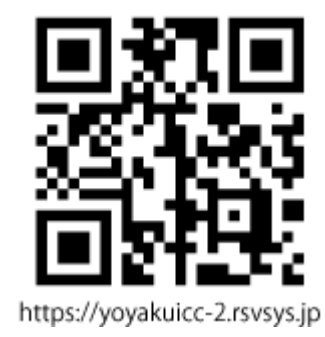

### ●予約システムTOP画面のご紹介

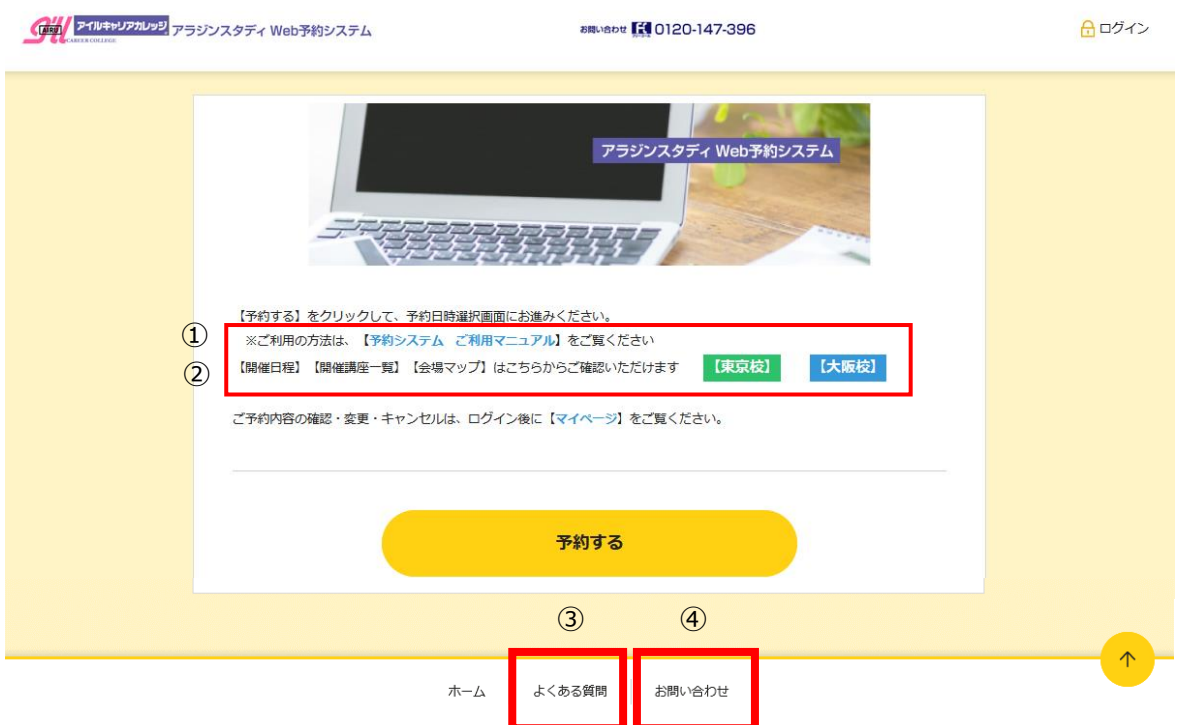

①予約システムのご利用方法は、【予約システム ご利用マニュアル】をご参照ください ②【東京校】【大阪校】の開催スケジュールと会場マップ、Topics をご確認いただけます ③【よくある質問】

ご受講者の方からいただくご質問をまとめておりますので、ご不明な点がございましたら ご確認ください。こちらで解決しない場合は以下の【お問い合わせ】よりご連絡ください。 ④【お問い合わせ】※ログイン後にご利用いただけます

ご質問などございましたら、画面下の【お問い合わせ】よりご連絡ください。

【お問い合わせ】へのお返事は日数がかかる場合がございますので、

お急ぎの場合はフリーダイヤル 0120-147-396 までご連絡ください。

※ログイン前のお問い合わせは、ログイン画面[の【お問い合わせフォーム】を](https://reg18.smp.ne.jp/regist/is?SMPFORM=oeq-ljkckh-90a83de2983d18203eaf3c1acdb4ec5e)ご利用ください

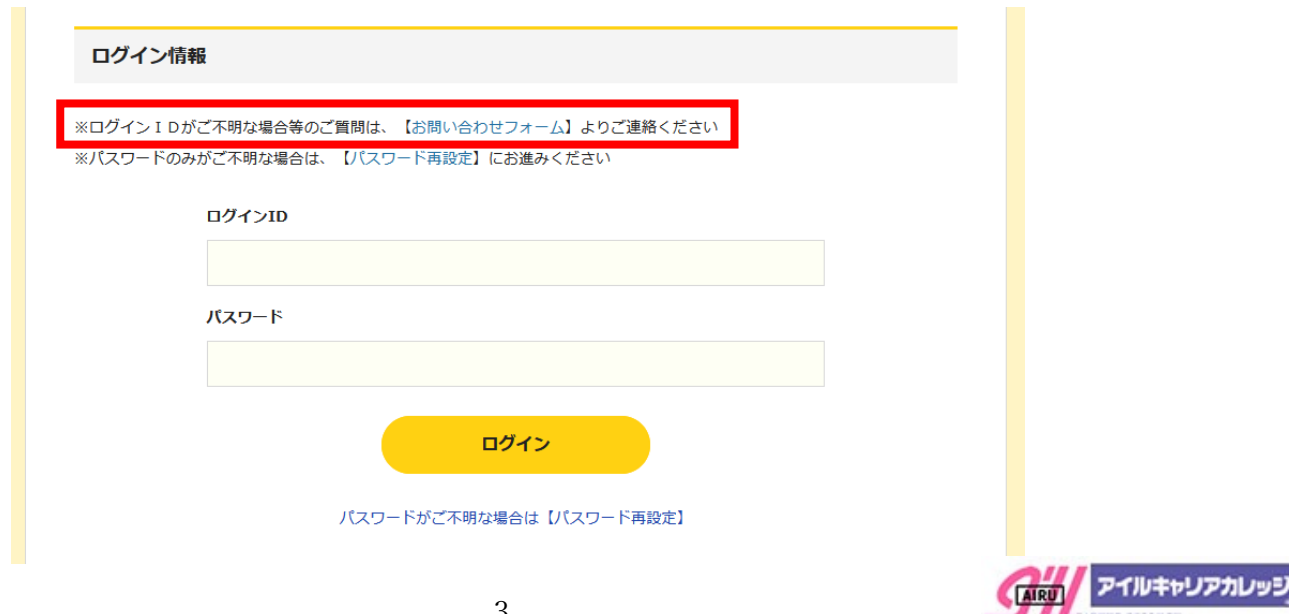

<span id="page-3-0"></span>①予約システム ( [https://yoyakuicc-2.rsvsys.jp](https://yoyakuicc-2.rsvsys.jp/) ) 右上の【ログイン】をクリック

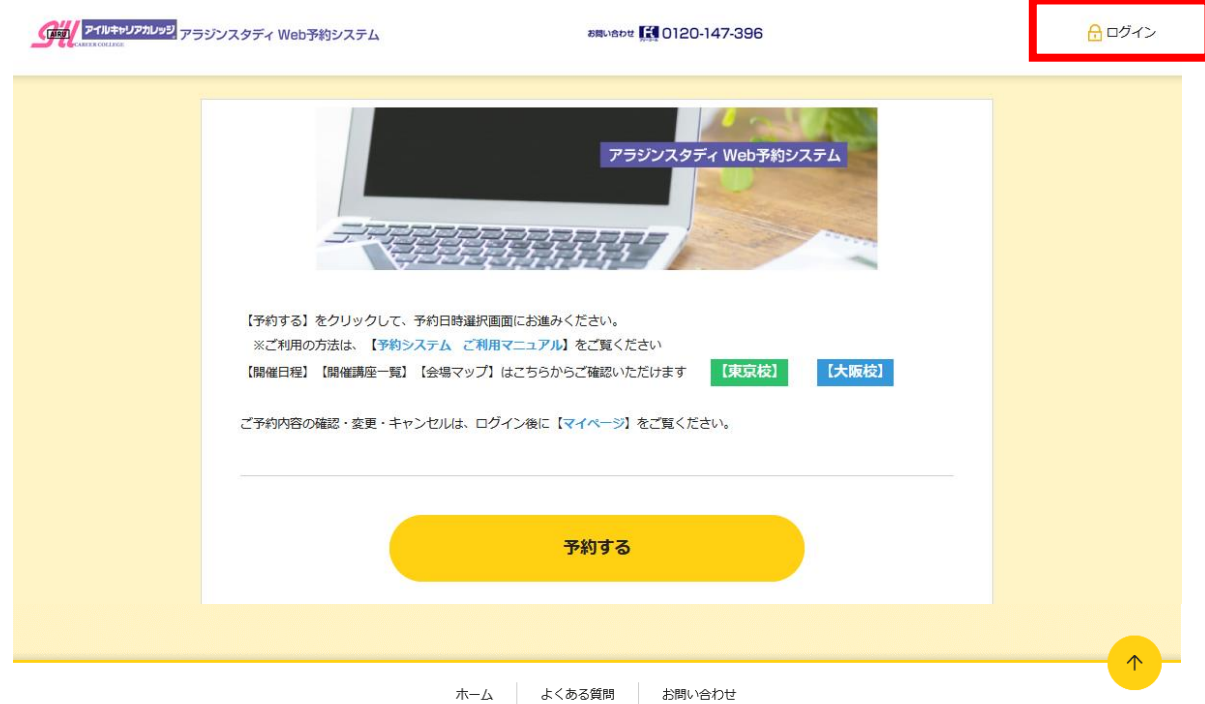

②【ログイン ID】【パスワード】を入力し【ログイン】をクリック

【ログインID・パスワードについて】

※ログイン ID・パスワードはご担当者様にメールにてご連絡いたしております。 ※ログインIDがご不明な場合は[、6.ログインIDが不明](#page-14-0) をご確認ください ※パスワードのみご不明な場合は[、7.パスワードが不明](#page-16-0) をご確認ください

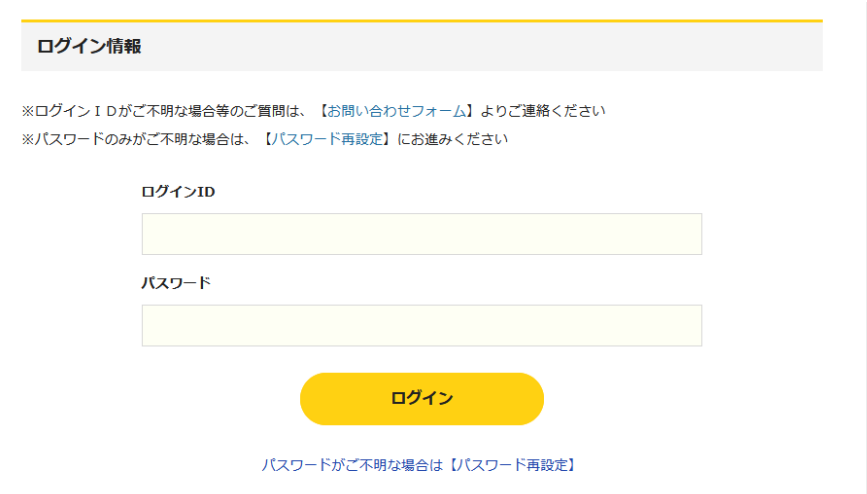

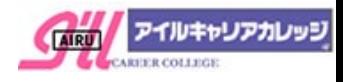

### <span id="page-4-0"></span>3.新規予約

※2か月先までご予約可能

※ご予約の締切は「受講希望日の 3 日前 18 時」

### ①【予約する】をクリック

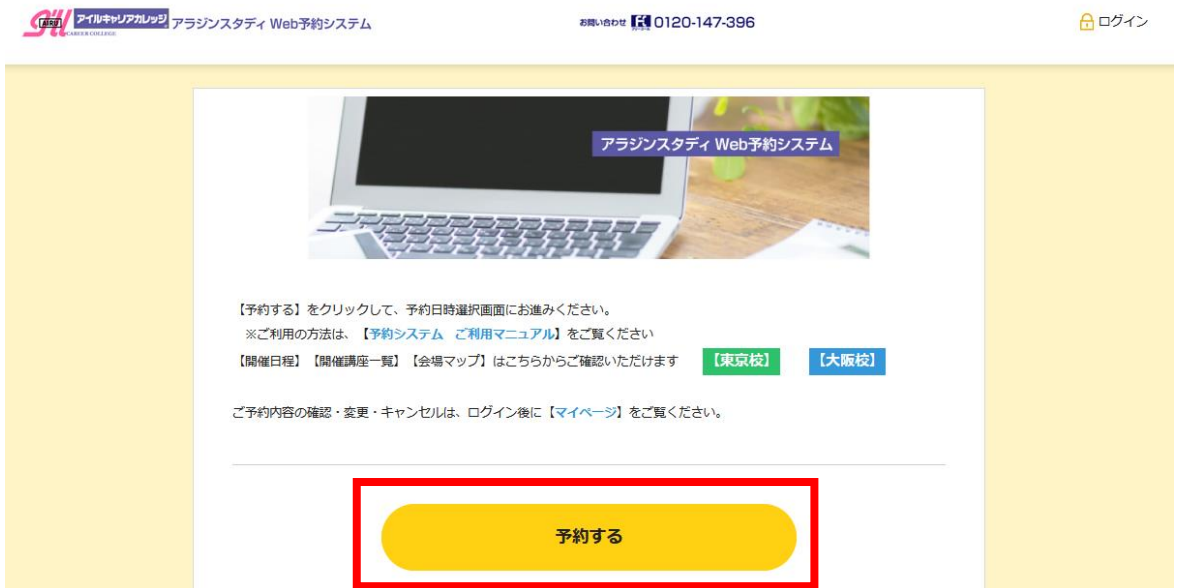

②予約内容の枠内をクリックし、【OAフレックス】【オンライン OA 研修】等の 受講内容を選択します

※大阪校・東京校でのご受講可能な内容が表示されます

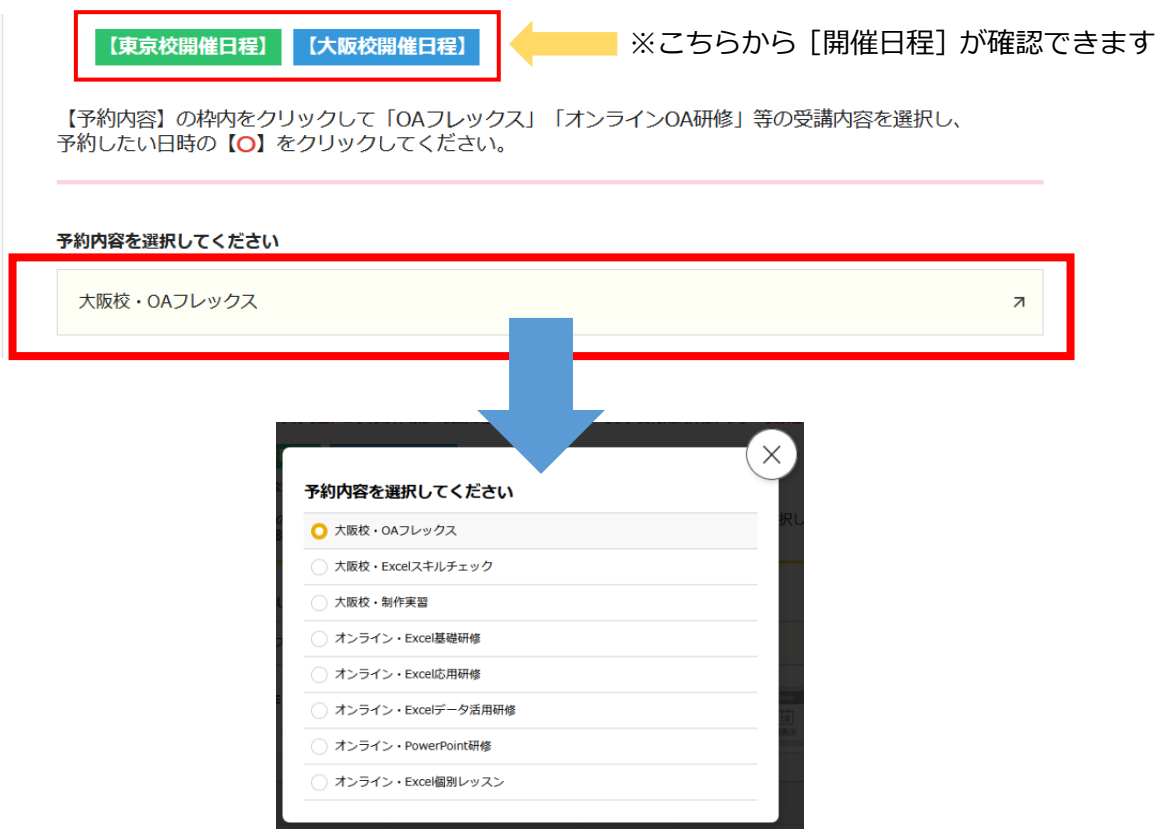

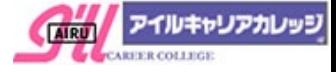

③カレンダー内に②で選択した研修内容の開催状況が確認できます

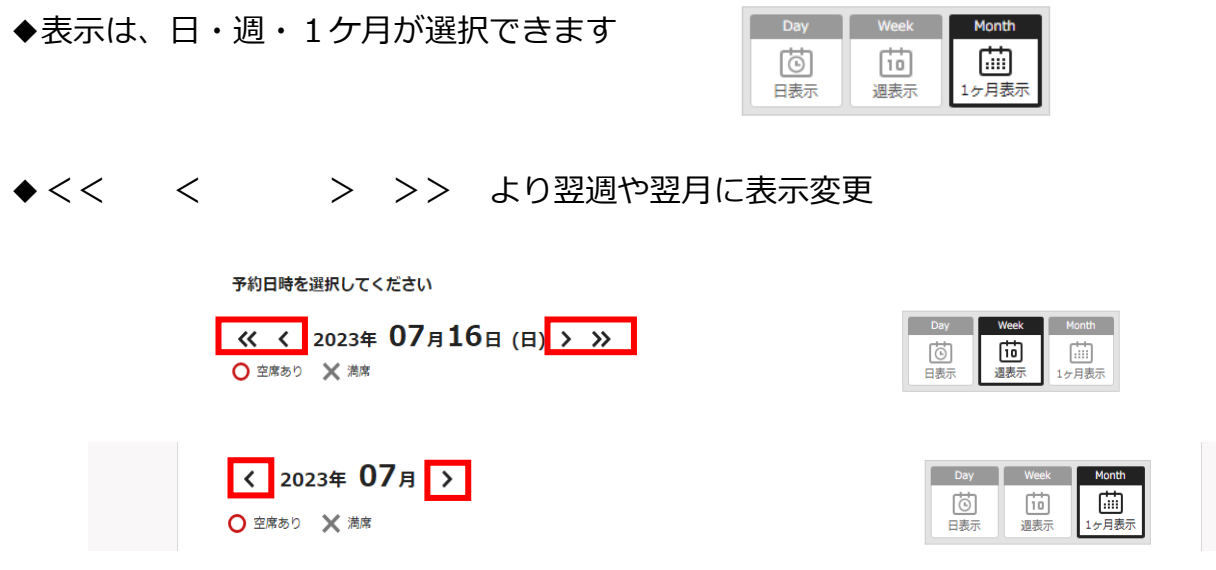

- ◆カレンダー内の表示
- **〇** 空席あり
- × 満席

※2ケ月より先、または、受付締切後のご予約対象外は、グレー表示 ※2 か月に一度の開催講座もございますので、次月までご確認ください

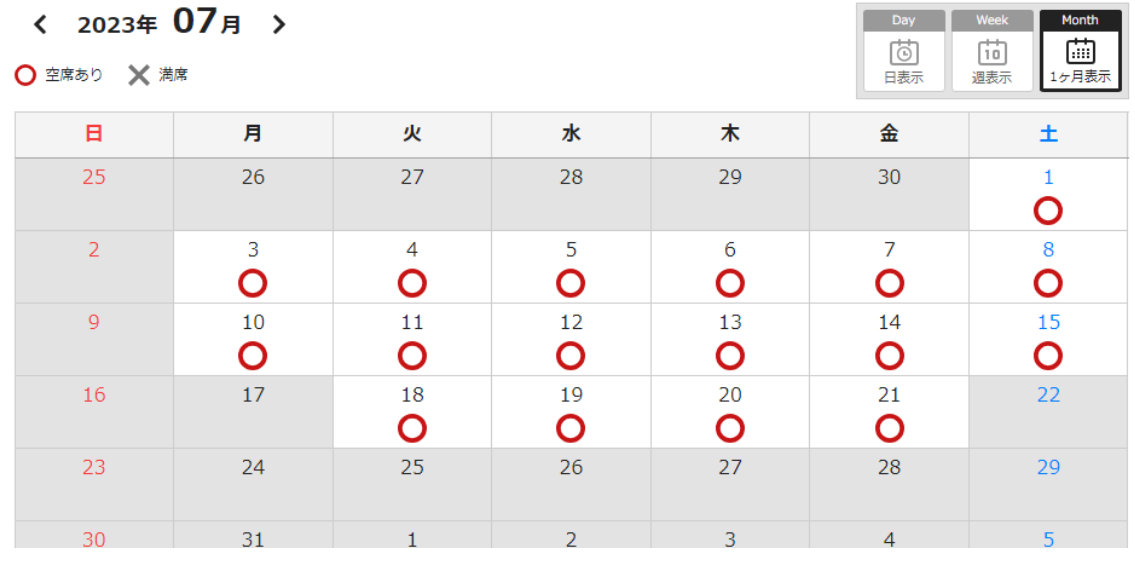

# ④予約ご希望日の「**〇**」をクリック

⑤予約ご希望時間の「**〇**」をクリック

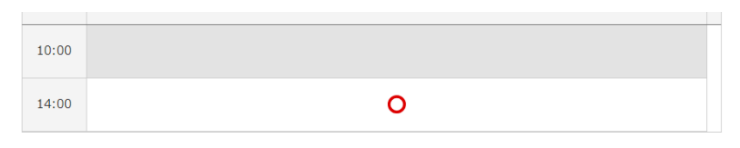

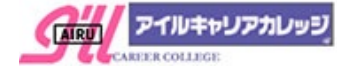

6受講内容入力ページに、必要事項の選択・入力し ( まん まん )をクリック

※受講内容入力ページは、研修内容によって異なりますので、 各入力ページにてご確認ください 必須項目を選択、入力後に【次へ】をクリック

#### (例) OAフレックス

- 1.【受講科目】を選択(必須)
- 2.【受講者名】を入力(必須)
- 3.【テキスト】ご利用内容を選択(必須)
- 4.【オンデマンド】ご利用希望を選択
- 5.【備考】早退のご希望等、特記事項がございましたらご記入ください

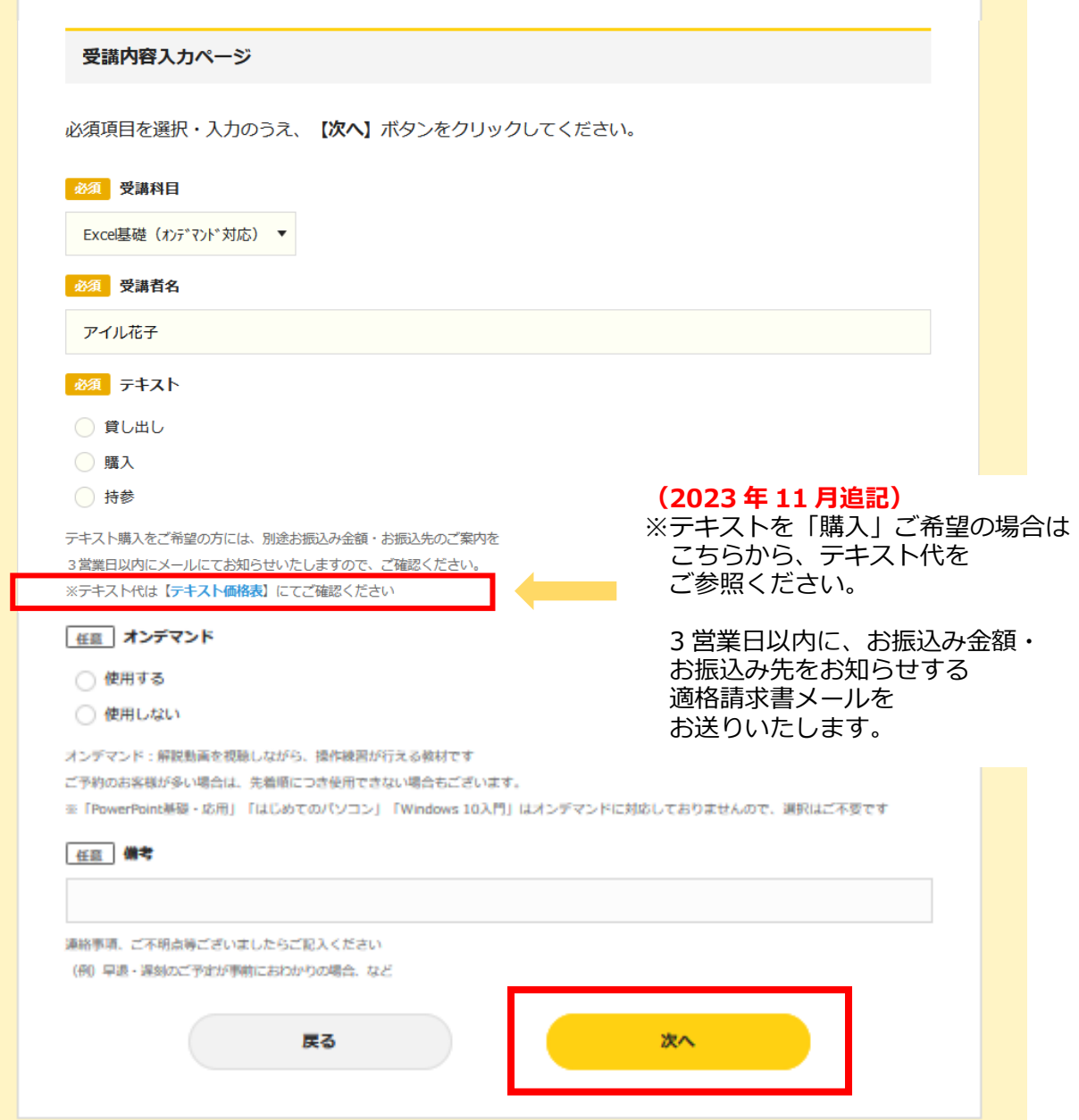

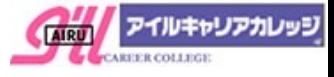

※予約内容確認画面では、ご予約は完了しておりませんのでご注意ください

予約内容確認 **ご予約はまだ完了していません。**<br>入力内容をお確かめのうえ、**【予約する】**ボタンをクリックしてください。<br>内容を変更する場合は、【戻る】ボタンをクリックして前の画面にお戻りください。

### ⑧予約完了が表示されます

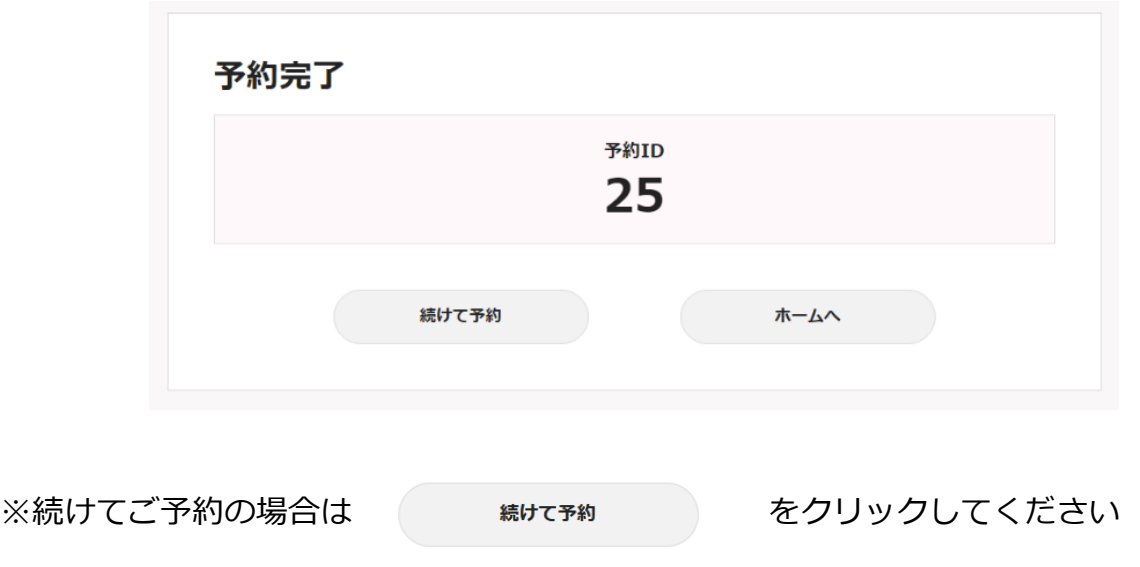

⑨ご登録のメールアドレスに予約完了メールが届きますので、ご確認ください

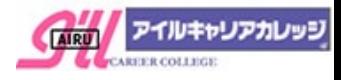

<span id="page-8-0"></span>4.予約履歴確認・予約内容変更・予約キャンセル

# ①ログイン後、【マイページ】をクリック

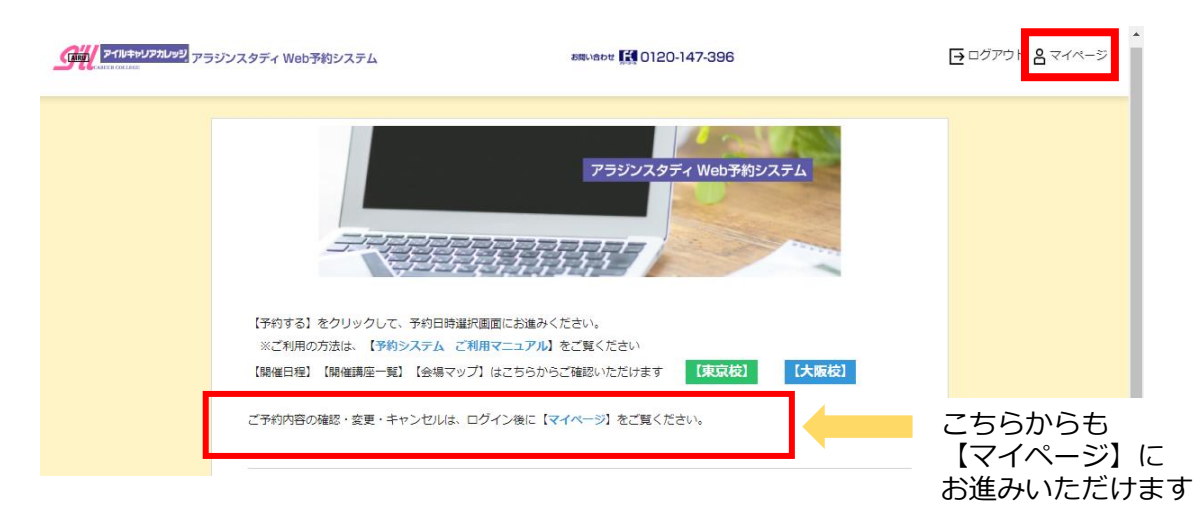

②【予約履歴を確認する】をクリック

予約状況:確定

キャンセル可

変更可

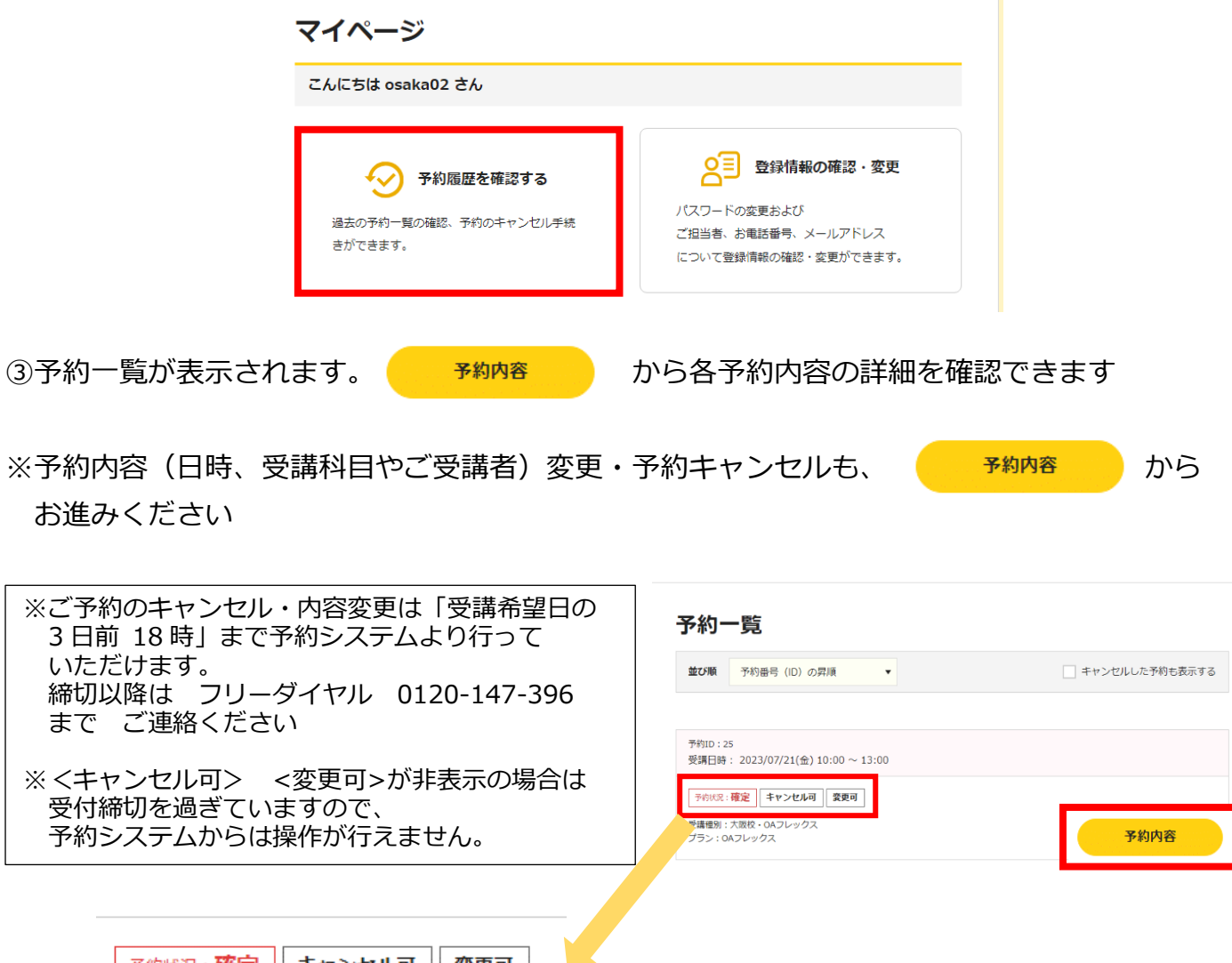

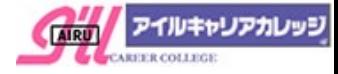

④予約内容の詳細が表示されます

予約内容(日時、受講科目やご受講者)変更・予約キャンセルは画面下までスクロールします

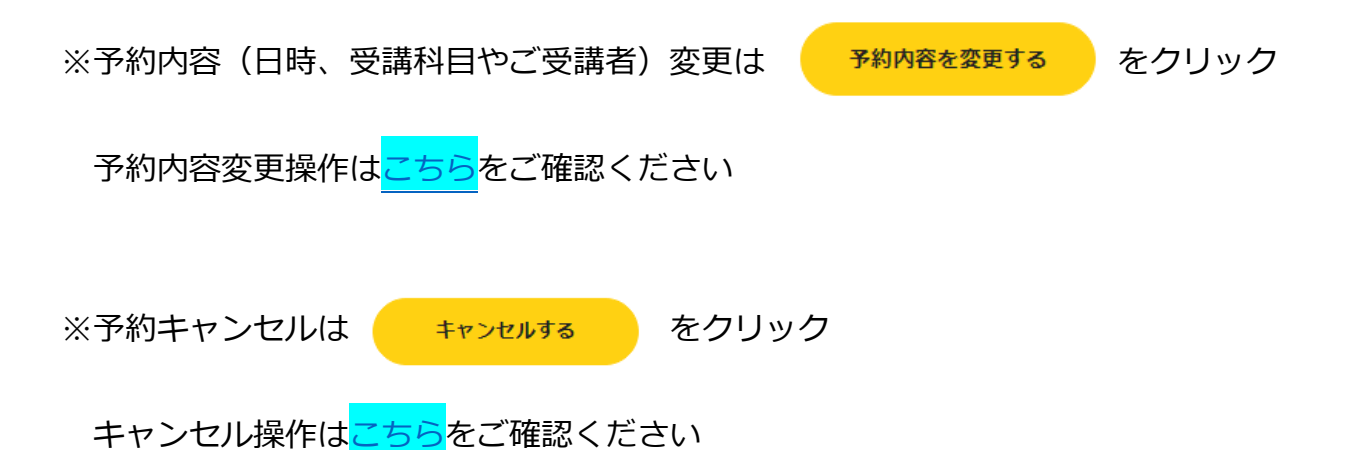

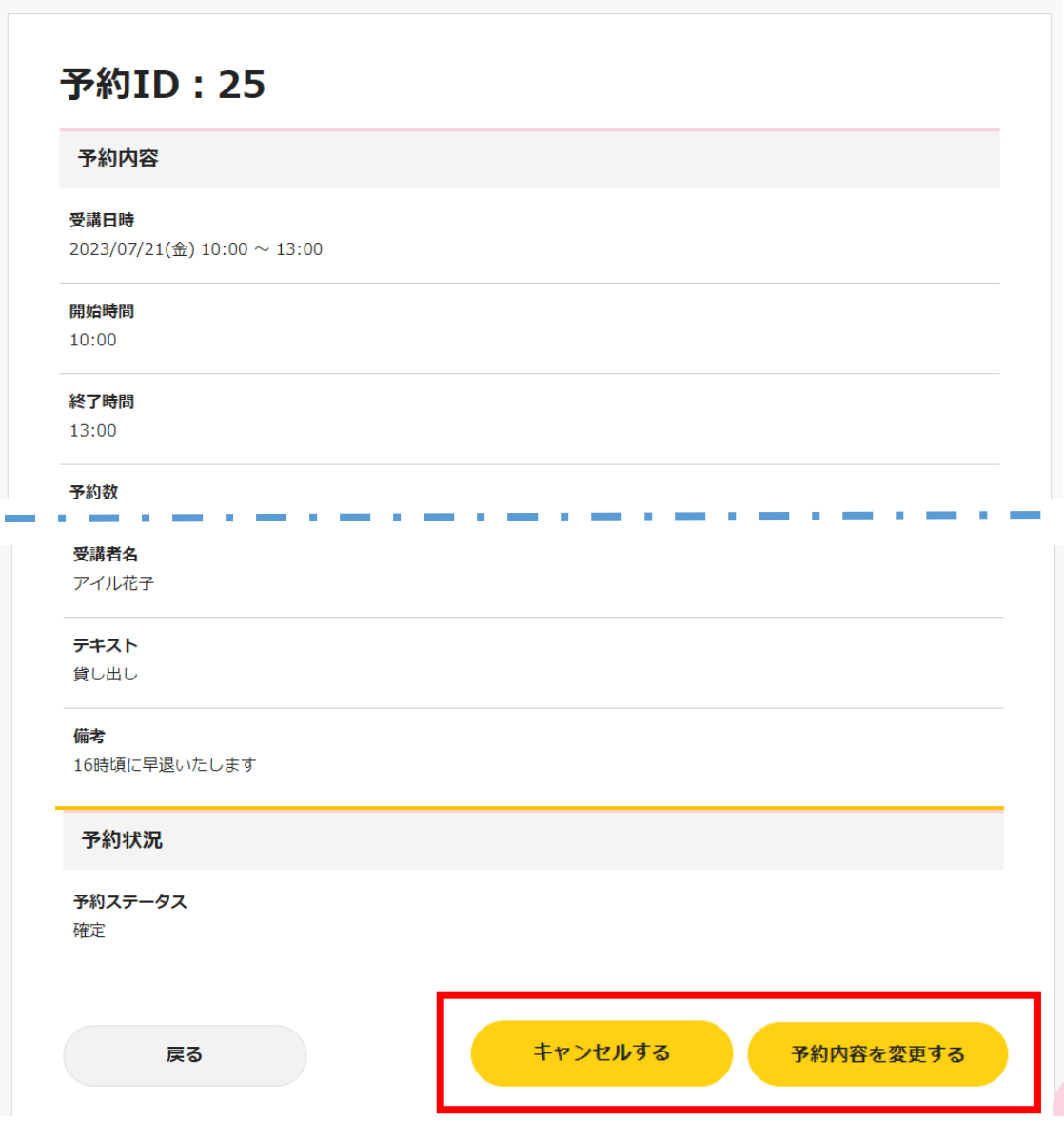

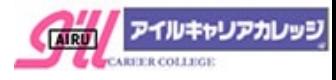

<span id="page-10-0"></span>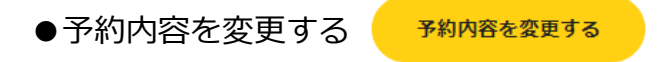

①新規予約と同じく、カレンダーより受講日時を選択します ※日時変更が無い場合も、再度ご希望日時の**〇**をクリック

※変更しない場合は × 変更をやめる をクリック 変更の手続き中 × 変更をやめる 2か月先までご予約可能、ご予約の締切は「受講希望日の3日前 18時」です。受付期間外は、グレー表示となります。 【東京校開催日程】 【大阪校開催日程】 ※急遽開催予定が変更になることがございます。その際はご連絡いたしますので、ご了承ください。 【予約内容】の枠内をクリックして「OAフレックス」「オンラインOA研修」等の受講内容を選択し、<br>予約したい日時の【O】をクリックしてください。 ②受講内容入力画面で、科目/受講者名 など変更詳細を入力し <u>レンス ※への いっと</u> を クリック ③予約内容確認画面で、変更内容を確認し確定する場合は <mark>インパンの かする えんクリック</mark> 4)入力内容の確認画面で | はい はい をクリックで変更が確定します 入力内容の確認 予約変更 入力内容にお間違いはないですか? 予約ID 問題がなければ「はい」ボタンを押してください。 25 予約履歴に戻る はい 戻る

⑤ご登録のメールアドレスに予約変更メールが届きますので、ご確認ください

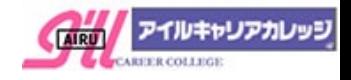

<span id="page-11-0"></span>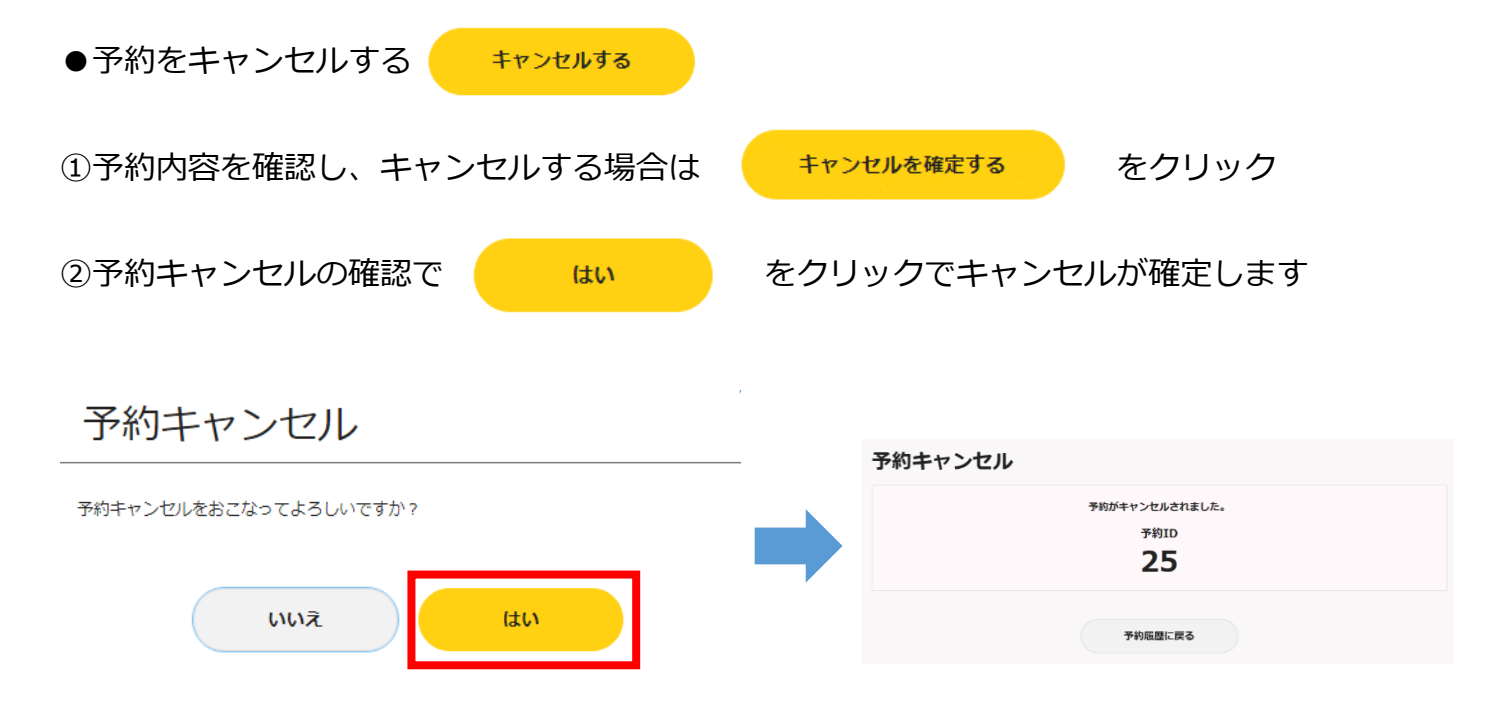

③ご登録のメールアドレスにキャンセルメールが届きますので、ご確認ください

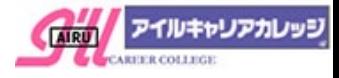

### <span id="page-12-0"></span>5.パスワードの変更

# ①ログイン後、【マイページ】をクリック

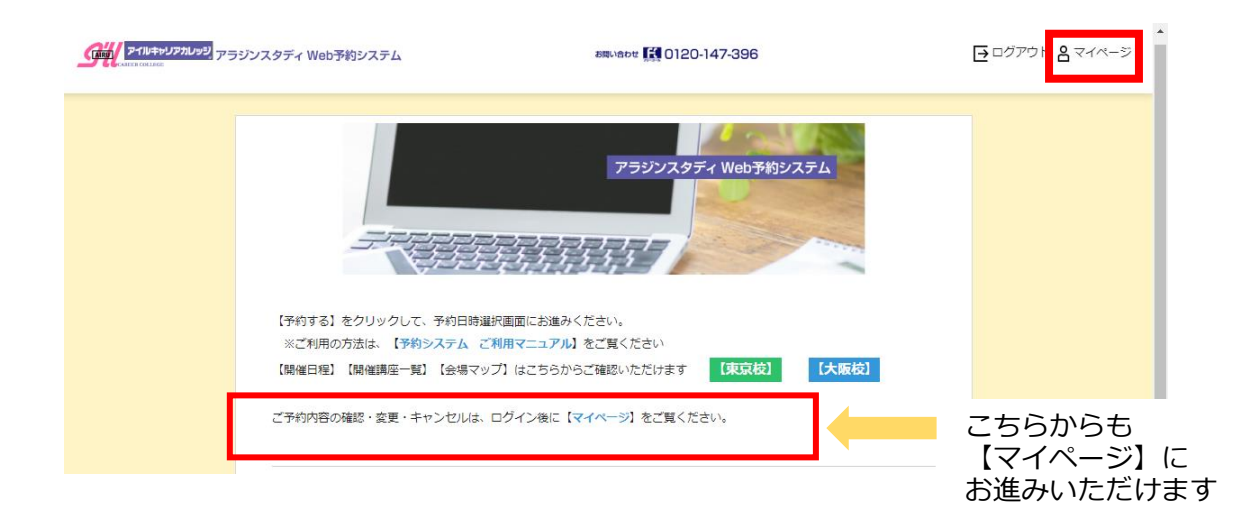

②【登録情報の確認・変更】をクリック

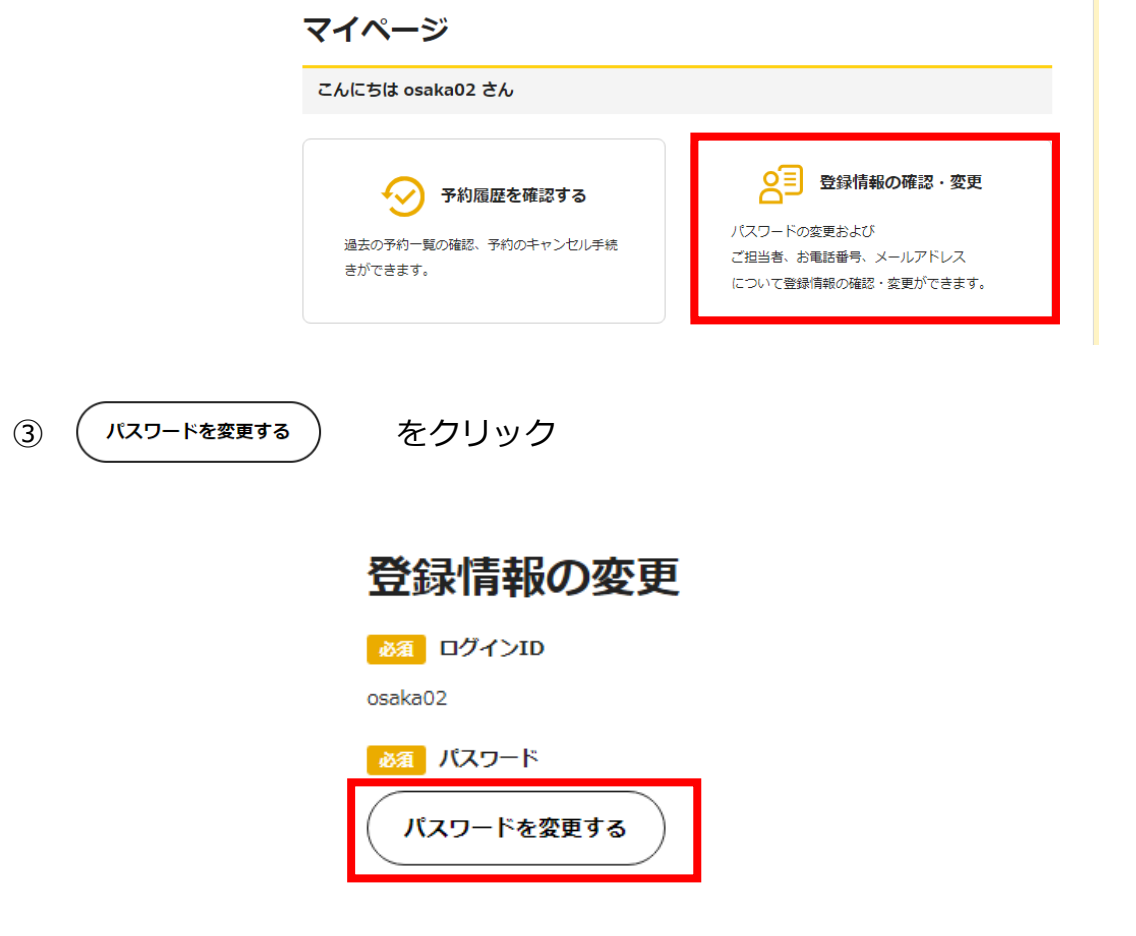

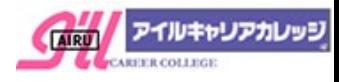

# ④【現在のパスワード】【新しいパスワード】【新しいパスワード(確認)】を入力し 【パスワードを変更する】をクリック ※パスワードは「8 文字以上 32 文字以下」、数字・英字を必ず 1 文字以上使用してください

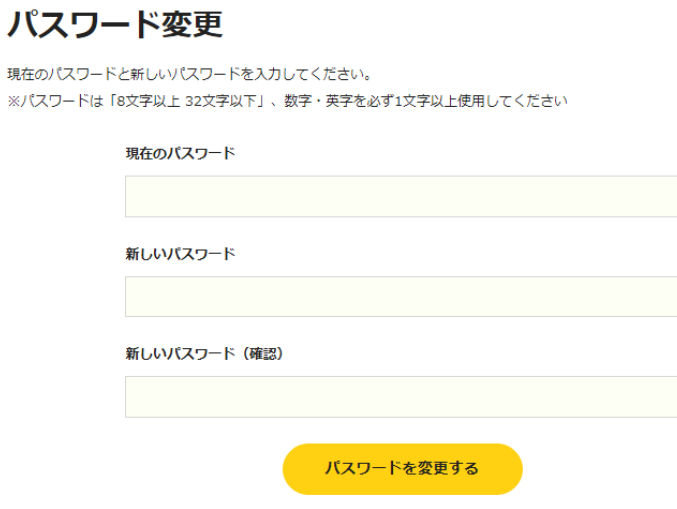

※パスワー

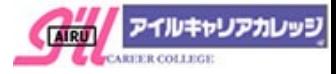

#### <span id="page-14-0"></span>6. ログインIDが不明

ログインID・パスワードはご担当者様にメールにてお知らせいたしております。 ログインIDは変更ができませんので、ご不明な場合[は【お問い合わせ】フォームよ](https://reg18.smp.ne.jp/regist/is?SMPFORM=oeq-ljkckh-90a83de2983d18203eaf3c1acdb4ec5e)り ご連絡ください。

事務局よりメールにて、ご登録アドレスにログインIDをお知らせいたします。

①ログイン画面より【お問い合わせフォーム】をクリック

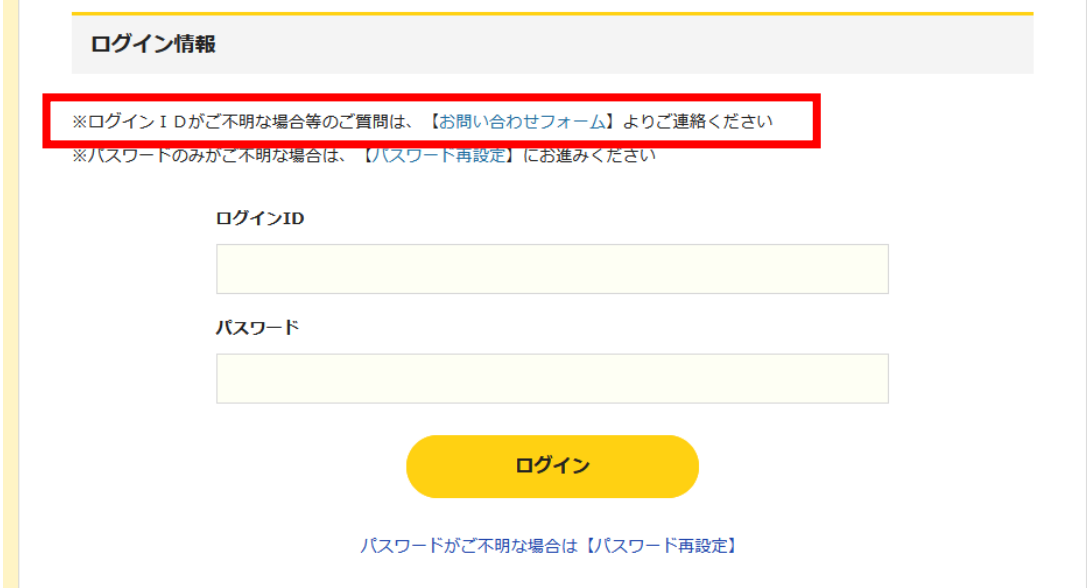

①【お問い合わせフォーム】に必須項目・お問い合わせ内容をご記入のうえ、 個人情報の取り扱いに関する要項をご確認ください。

ご同意の場合は、「□個人情報の取り扱いについて同意します」にチェック後 【確認画面へ】をクリック

![](_page_14_Picture_56.jpeg)

②入力内容のご確認後に、【送信する】をクリック

![](_page_14_Picture_10.jpeg)

### 内容修正は【戻る】をクリック

戻る

※事務局よりメールにて、ご登録アドレスにログインIDをお知らせいたします。 ※お急ぎの場合は、恐れ入りますがフリーダイヤル 0120-147-396 までご連絡ください。

![](_page_15_Picture_4.jpeg)

#### <span id="page-16-0"></span>7.パスワードが不明

★パスワードのみがご不明な場合は、【パスワード再設定】にお進みください 再設定のメールをご登録アドレスにお送りいたしますので、メール有効時間内(1時間)に パスワード再設定をお願いいたします。

<span id="page-16-1"></span>①ログイン画面から 【パスワード再設定】 をクリック

![](_page_16_Picture_59.jpeg)

②ご登録の【メールアドレス】を入力し【送信する】をクリック

# パスワード再設定

ご登録のメールアドレスをご記入ください。 ※ご登録のメールアドレス以外にはパスワード再設定メールは届きませんのでご注意ください。 ※ご登録メールアドレスがご不明な場合は【お問い合わせフォーム】よりご連絡ください。

![](_page_16_Figure_8.jpeg)

![](_page_16_Picture_9.jpeg)

③メールアドレスにご案内メールが送信されますので、ご確認ください。

![](_page_17_Picture_81.jpeg)

※ご登録以外のメールアドレスを入力しても「送信しました」メッセージが表示されますが 再設定メールは届きませんので、ご注意ください。

※ご登録メールアドレスがご不明な場合は[、【お問い合わせフォーム】よ](https://reg18.smp.ne.jp/regist/is?SMPFORM=oeq-ljkckh-90a83de2983d18203eaf3c1acdb4ec5e)りご連絡ください お問い合わせフォームの内容については[、6.ログインIDが不明](#page-14-0) をご確認ください。

④メール本文内の【パスワード変更URL】から変更設定を行います ※メール有効時間は 1 時間以内です。時間を過ぎた場合[は再度①から操](#page-16-1)作をお願いします 12

【ログインID】【パスワード】【パスワード(確認)】を入力し

パスワード再設定

【パスワードを設定】をクリック

※パスワードは「8 文字以上 32 文字以下」、数字・英字を必ず 1 文字以上使用してください

![](_page_17_Picture_82.jpeg)

⑤【パスワードの変更が完了しました】の画面をご確認ください

![](_page_17_Picture_83.jpeg)

![](_page_17_Picture_12.jpeg)

<span id="page-18-0"></span>8.メールアドレス・ご担当者・ご連絡先の登録情報確認と変更

# ①ログイン後、【マイページ】をクリック

![](_page_18_Picture_3.jpeg)

②【登録情報の確認・変更】をクリック

![](_page_18_Picture_55.jpeg)

③ご登録情報を変更ご希望の場合は、必須項目をご入力のうえ

【次へ】をクリック

![](_page_18_Picture_56.jpeg)

![](_page_18_Picture_9.jpeg)

# ④ご登録内容をご確認のうえ、【登録する】をクリック

![](_page_19_Picture_21.jpeg)

![](_page_19_Picture_3.jpeg)